## A quick start guide to access the OnTAP platform:

1. Access the URL: https://ontap.nastad.org/.

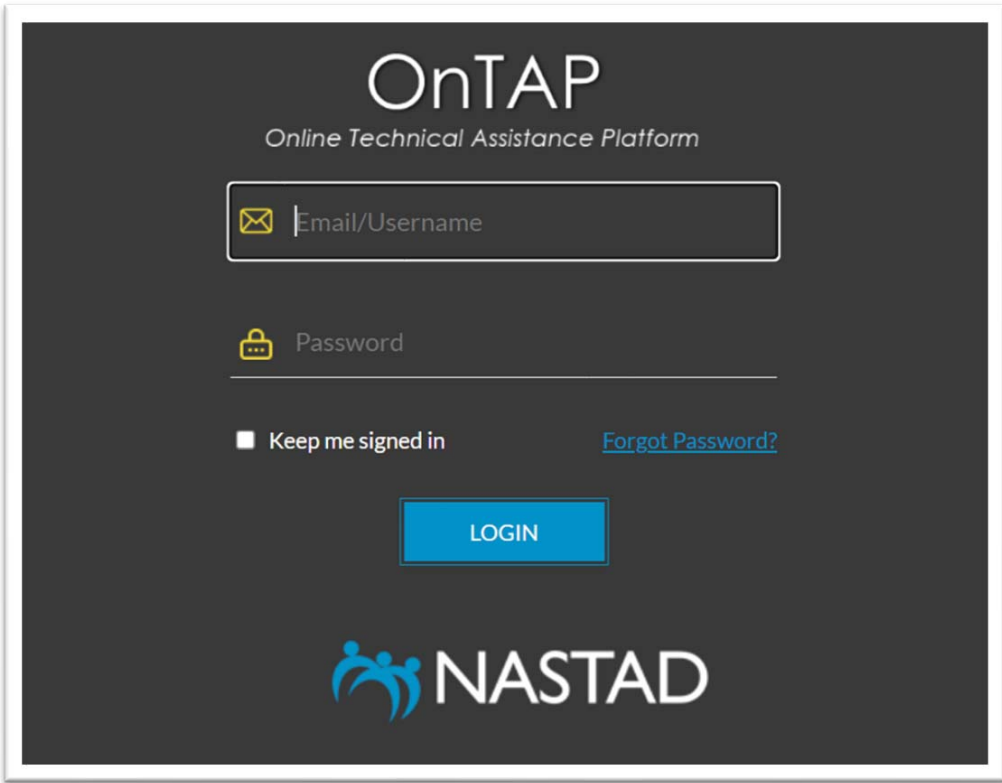

- 2. Enter your username and password (check your inbox to get that information).
- 3. After login you will be redirected to the dashboard page. You can view all assigned CoPs here.

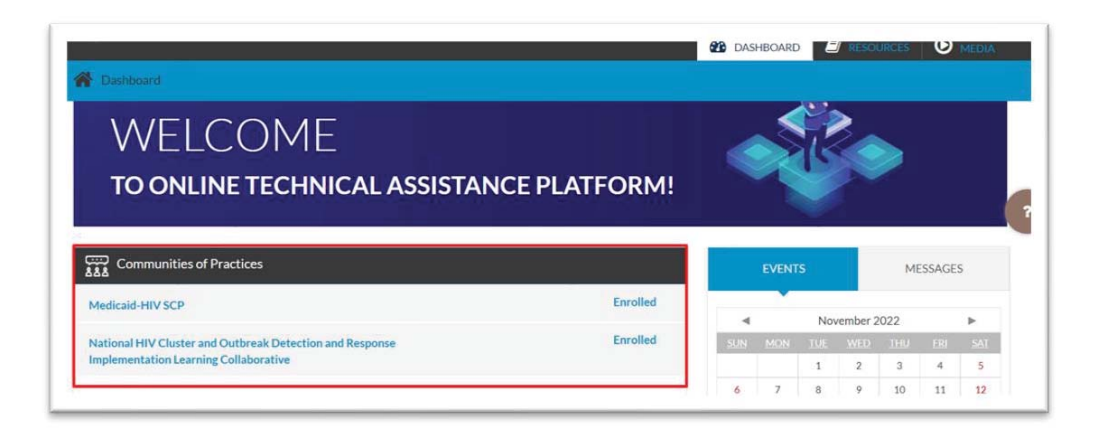

4. Click on any CoP link to access the courses, media, and resources assigned to it.

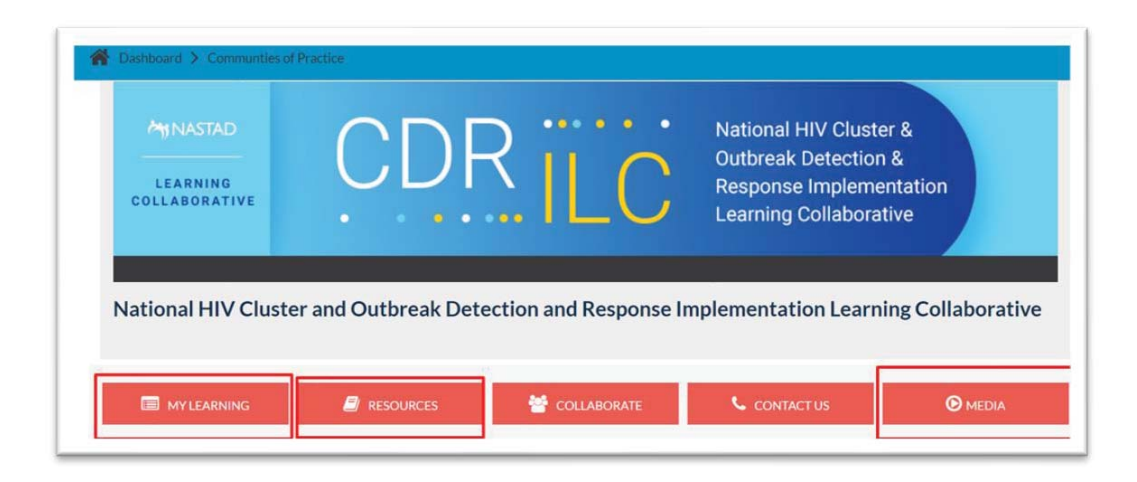

5. Click on the "MY LEARNING" button to access all assigned courses

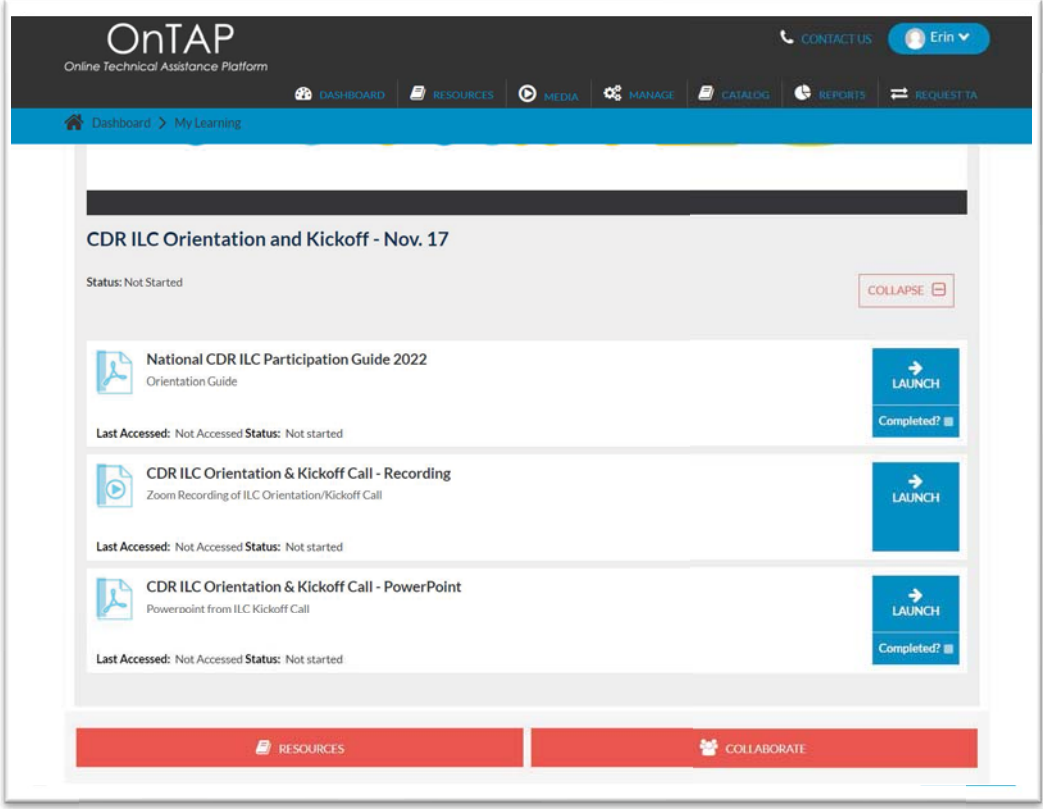

6. Click on the "RESOURCES" button to access all assigned contents.

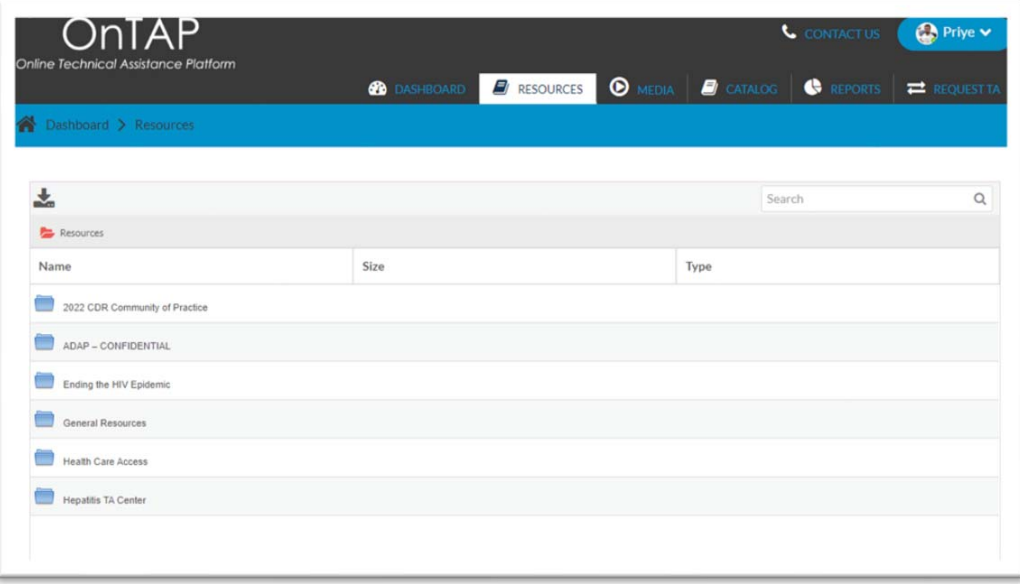

7. Click on the "MEDIA" button to access all assigned videos.

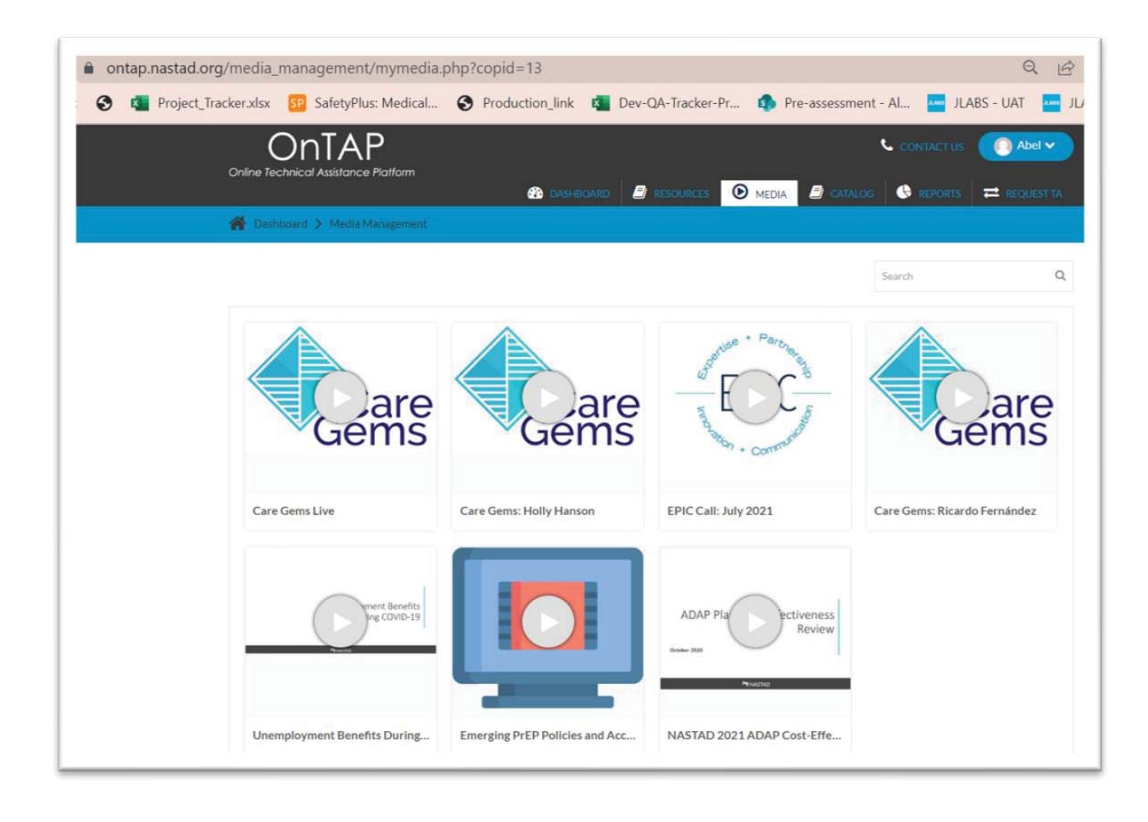